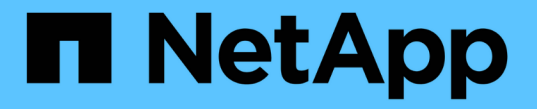

# ステージ **1** :アップグレードを準備

# Upgrade controllers

NetApp July 05, 2024

This PDF was generated from https://docs.netapp.com/ja-jp/ontap-systems-upgrade/upgrade-arlmanual/stage\_1\_index.html on July 05, 2024. Always check docs.netapp.com for the latest.

# 目次

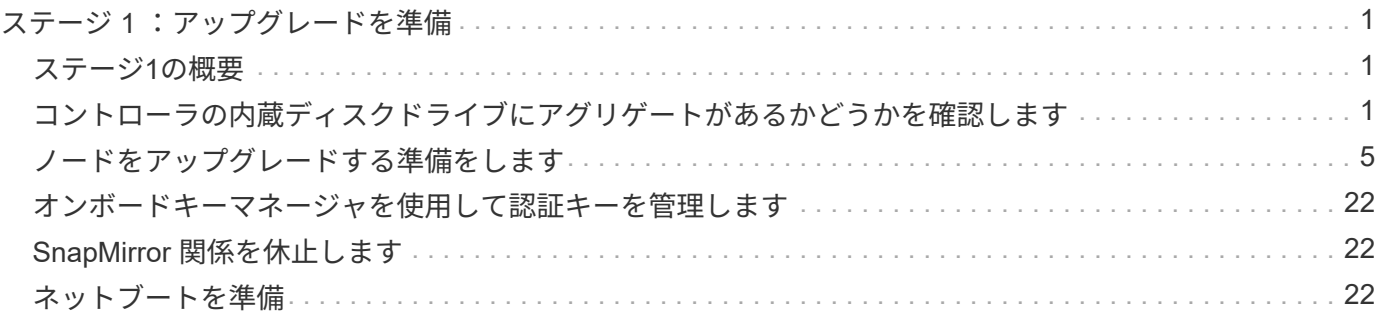

<span id="page-2-1"></span><span id="page-2-0"></span>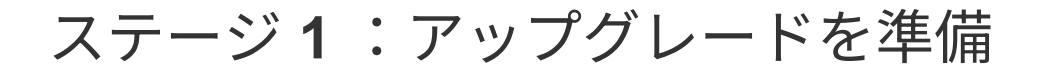

### ステージ**1**の概要

ステージ1で必要に応じて、内部ディスクドライブにルートアグリゲートまたはデータア グリゲートが含まれていないことを確認し、ノードをアップグレードの準備をしてか ら、一連の事前確認を実行します。また、ストレージ暗号化のためにディスクのキーを 変更し、新しいコントローラをネットブートする準備を行う必要がある場合もありま す。

手順

- 1. ["](#page-2-2)[コントローラの内蔵ディスクドライブにアグリゲートがあるかどうかを確認します](#page-2-2)["](#page-2-2)
- 2. ["](#page-6-0)[ノードをアップグレードする準備をします](#page-6-0)["](#page-6-0)
- 3. ["](#page-23-0)[オンボードキーマネージャを使用して認証キーを管理します](#page-23-0)["](#page-23-0)
- 4. ["SnapMirror](#page-23-1) [関係を休止します](#page-23-1)["](#page-23-1)
- 5. ["](#page-23-2)[ネットブートを準備](#page-23-2)["](#page-23-2)

# <span id="page-2-2"></span>コントローラの内蔵ディスクドライブにアグリゲートがあるか どうかを確認します

内蔵ディスクドライブを搭載したコントローラをアップグレードする場合は、いくつか のコマンドを実行し、その出力を調べて、ルートアグリゲートやデータアグリゲートが 含まれている内蔵ディスクドライブがないことを確認する必要があります。

このタスクについて

内蔵ディスクドライブにアグリゲートがあるコントローラをアップグレードしない場合は、このセクションを スキップし、セクションに進みます ["](#page-6-0)[ノードをアップグレードする準備をします](#page-6-0)["](#page-6-0)。

手順

1. 元のノードごとに 1 回、ノードシェルを入力します。

'system node run -node \_node\_name \_`

2. 内蔵ドライブを表示します。

「 sysconfig -av 」

次の例に示すように、ストレージを含む、ノードの構成に関する詳細情報が出力に表示されます。

node> sysconfig -av slot 0: SAS Host Adapter 0a (PMC-Sierra PM8001 rev. C, SAS, UP) Firmware rev: 01.11.06.00 Base WWN: 5:00a098:0008a3b:b0 Phy State: [0] Enabled, 6.0 Gb/s [1] Enabled, 6.0 Gb/s [2] Enabled, 6.0 Gb/s [3] Enabled, 6.0 Gb/s ID Vendor Model FW Size 00.0 : NETAPP X306 HMARK02TSSM NA04 1695.4GB (3907029168 512B/sect) 00.1 : NETAPP X306\_HMARK02TSSM NA04 1695.4GB (3907029168 512B/sect) 00.2 : NETAPP X306 HMARK02TSSM NA04 1695.4GB (3907029168 512B/sect) 00.3 : NETAPP X306\_HMARK02TSSM NA04 1695.4GB (3907029168 512B/sect) 00.4 : NETAPP X306 HMARK02TSSM NA04 1695.4GB (3907029168 512B/sect) 00.5 : NETAPP X306\_HMARK02TSSM NA04 1695.4GB (3907029168 512B/sect) 00.6 : NETAPP X306 HMARK02TSSM NA04 1695.4GB (3907029168 512B/sect) 00.7 : NETAPP X306\_HMARK02TSSM NA04 1695.4GB (3907029168 512B/sect) 00.8 : NETAPP X306 HMARK02TSSM NA04 1695.4GB (3907029168 512B/sect) 00.9 : NETAPP X306\_HMARK02TSSM NA04 1695.4GB (3907029168 512B/sect) 00.10: NETAPP X306\_HMARK02TSSM NA04 1695.4GB (3907029168 512B/sect) 00.11: NETAPP X306\_HMARK02TSSM NA04 1695.4GB (3907029168 512B/sect) ...

3. 「 sysconfig -av 」コマンドのストレージ出力を調べて内蔵ディスク・ドライブを特定し、その情報を記 録します。

内蔵ドライブの ID は先頭に「 00 」と表示されます。「 00 」は内蔵ディスクシェルフを示し、小数点以 下の数字は個々のディスクドライブを示します。

<span id="page-3-0"></span>4. 両方のコントローラで次のコマンドを入力します。

「 aggr status -r 」

次の例の出力の一部に示すように、ノードのアグリゲートステータスが表示されます。

node> aggr status -r Aggregate aggr2 (online, raid dp, parity uninit'd!) (block checksums) Plex /aggr2/plex0 (online, normal, active) RAID group /aggr2/plex0/rg0 (normal, block checksums) RAID Disk Device HA SHELF BAY CHAN Pool Type RPM Used (MB/blks) Phys (MB/blks) --------- --------- -- ----- --- ---- ---- ---- ---- ------------------ ----------------- dparity 0a.00.1 0a 0 1 SA:B 0 BSAS 7200 1695466/3472315904 1695759/3472914816 parity 0a.00.3 0a 0 3 SA:B 0 BSAS 7200 1695466/3472315904 1695759/3472914816 data 0a.00.9 0a 0 9 SA:B 0 BSAS 7200 1695466/3472315904 1695759/3472914816 ...

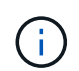

アグリゲートの作成に使用されるデバイスは物理ディスクではなく、パーティションの場 合もあります。

5. aggr status -r コマンドの出力を調べて、内蔵ディスク・ドライブを使用しているアグリゲートを特定し、 その情報を記録します。

前の手順の例では、シェルフ ID が「 0 」の場合、「 aggr2 」は内蔵ドライブを使用します。

6. 両方のコントローラで次のコマンドを入力します。

「 aggr status -y 」を入力します

次の例の出力の一部に示すように、アグリゲート上のボリュームに関する情報が表示されます。

```
node> aggr status -v
...
aggr2 online raid dp, aggr nosnap=off, raidtype=raid dp,
raidsize=14,
                 64-bit raid lost write=on,
ignore inconsistent=off,
                 rlw on snapmirrored=off, resyncsnaptime=60,
                                   fs_size_fixed=off,
lost write protect=on,
                                 ha policy=cfo, hybrid enabled=off,
percent snapshot space=0%,
                                 free space realloc=off, raid cv=on,
thorough_scrub=off
          Volumes: vol6, vol5, vol14
...
aggr0 online raid dp, aggr root, diskroot, nosnap=off,
raidtype=raid_dp,
                 64-bit raidsize=14, raid lost write=on,
ignore inconsistent=off,
                 rlw on snapmirrored=off, resyncsnaptime=60,
fs size fixed=off,
                                 lost write protect=on, ha policy=cfo,
hybrid enabled=off,
                                 percent_snapshot_space=0%,
free space realloc=off, raid cv=on
          Volumes: vol0
```
の出力に基づきます [手順](#page-3-0) [4](#page-3-0) 手順 6 では、 aggr2 は 3 つの内蔵ドライブ「 0a.00.1 」、「 0a.00.3 」、「 0a.00.9 」を使用します。「 aggr2 」のボリュームは「 vol6 」、「 vol5 」、「 vol14 」です。また、手 順 6 の出力では、「 aggr0 」の読み出しには、アグリゲートの情報の先頭に「 root 」という単語が含ま れています。ルートボリュームが含まれていることを示します。

- 7. 「 aggr status -v 」コマンドの出力を調べ、内部ドライブ上のアグリゲートに属するボリュームと、それ らのボリュームにルート・ボリュームが含まれているかどうかを確認します。
- 8. 各コントローラで次のコマンドを入力して、ノードシェルを終了します。

「 exit

9. 次のいずれかを実行します。

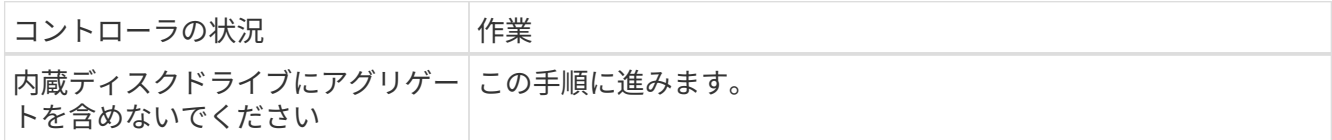

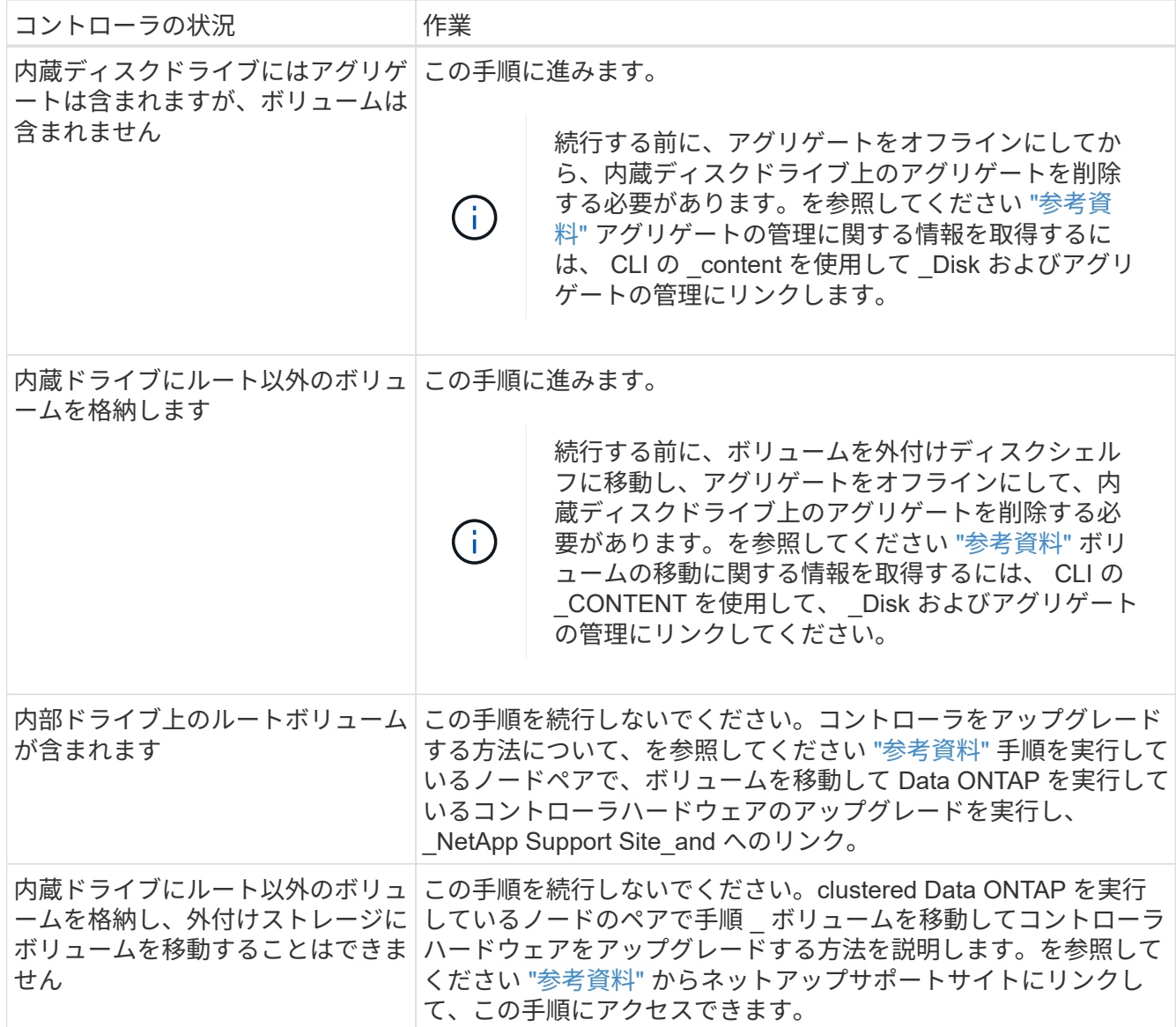

### <span id="page-6-0"></span>ノードをアップグレードする準備をします

元のノードを交換する前に、ノードが HA ペア構成になっていて、不足しているディス クや障害ディスクがないこと、相互のストレージにアクセスできること、およびクラス タ内の他のノードに割り当てられているデータ LIF を所有していないことを確認する必 要があります。また、元のノードに関する情報を収集し、クラスタが SAN 環境にある場 合は、クラスタ内のすべてのノードがクォーラムにあることを確認する必要がありま す。

手順

1. テイクオーバーモード時に両方のノードの負荷に対応できるだけの十分なリソースが元の各ノードにある ことを確認します。

を参照してください ["](https://docs.netapp.com/ja-jp/ontap-systems-upgrade/upgrade-arl-manual/other_references.html)[参考資料](https://docs.netapp.com/ja-jp/ontap-systems-upgrade/upgrade-arl-manual/other_references.html)["](https://docs.netapp.com/ja-jp/ontap-systems-upgrade/upgrade-arl-manual/other_references.html) 高可用性管理にリンクし、 HA ペアのベストプラクティスセクションの \_ に従ってください。元のノードのどちらも 50% 以上の利用率で実行しないでください。あるノードの利 用率が 50% 未満の場合は、コントローラのアップグレード中に両方のノードの負荷を処理できます。

2. 元のノードのパフォーマンスベースラインを作成するには、次の手順を実行します。

a. 診断ユーザアカウントのロックが解除されていることを確認します。

診断ユーザアカウントは、簡単な診断だけを目的としています。テクニカルサポートか ら指示があった場合にのみ使用してください。

ユーザアカウントのロック解除については、を参照してください ["](https://docs.netapp.com/ja-jp/ontap-systems-upgrade/upgrade-arl-manual/other_references.html)[参考資料](https://docs.netapp.com/ja-jp/ontap-systems-upgrade/upgrade-arl-manual/other_references.html)["](https://docs.netapp.com/ja-jp/ontap-systems-upgrade/upgrade-arl-manual/other_references.html) をクリッ クして、 *System Administration Reference*( システム管理リファレンス ) にリンクしま す。

b. を参照してください ["](https://docs.netapp.com/ja-jp/ontap-systems-upgrade/upgrade-arl-manual/other_references.html)[参考資料](https://docs.netapp.com/ja-jp/ontap-systems-upgrade/upgrade-arl-manual/other_references.html)["](https://docs.netapp.com/ja-jp/ontap-systems-upgrade/upgrade-arl-manual/other_references.html) ネットアップサポートサイトへのリンクには、 Performance and Statistics Collector ( Perfstat Converged )をダウンロードしてください。

Perfstat Converged ツールを使用すると、アップグレード後に比較するためのパフォーマンスのベー スラインを設定できます。

c. ネットアップサポートサイトの手順に従ってパフォーマンスのベースラインを作成します。

3. を参照してください ["](https://docs.netapp.com/ja-jp/ontap-systems-upgrade/upgrade-arl-manual/other_references.html)[参考資料](https://docs.netapp.com/ja-jp/ontap-systems-upgrade/upgrade-arl-manual/other_references.html)["](https://docs.netapp.com/ja-jp/ontap-systems-upgrade/upgrade-arl-manual/other_references.html) からネットアップサポートサイトにリンクして、ネットアップサポートサ イトでサポートケースをオープンしてください。

アップグレード中に発生する可能性がある問題をケースで報告できます。

4. node3 と node4 の NVMEM または NVRAM バッテリが充電されていることを確認し、充電されていない 場合は充電します。

node3 と node4 を物理的にチェックして、 NVMEM または NVRAM バッテリが充電されているかどうか を確認する必要があります。node3 と node4 のモデルの LED の詳細については、を参照してください ["](https://docs.netapp.com/ja-jp/ontap-systems-upgrade/upgrade-arl-manual/other_references.html) [参考資料](https://docs.netapp.com/ja-jp/ontap-systems-upgrade/upgrade-arl-manual/other_references.html)["](https://docs.netapp.com/ja-jp/ontap-systems-upgrade/upgrade-arl-manual/other_references.html) Hardware Universe にリンクするには、次の手順を実行します。

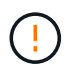

 $(i)$ 

\* 注意 \* NVRAM の内容は消去しないでください。NVRAM の内容をクリアする必要がある 場合は、ネットアップテクニカルサポートにお問い合わせください。

5. node3 と node4 にある ONTAP のバージョンを確認します。

新しいノードには、元のノードと同じバージョンの ONTAP 9.x がインストールされている必要がありま す。新しいノードに別のバージョンの ONTAP がインストールされている場合は、設置後に新しいコント ローラをネットブートする必要があります。ONTAP のアップグレード方法については、を参照してくだ さい ["](https://docs.netapp.com/ja-jp/ontap-systems-upgrade/upgrade-arl-manual/other_references.html)[参考資料](https://docs.netapp.com/ja-jp/ontap-systems-upgrade/upgrade-arl-manual/other_references.html)["](https://docs.netapp.com/ja-jp/ontap-systems-upgrade/upgrade-arl-manual/other_references.html) リンク先: ONTAP のアップグレード \_ 。

node3 と node4 にある ONTAP のバージョンに関する情報は、梱包箱に含める必要があります。ONTAP のバージョンは、ノードがブートするとき、またはノードを保守モードでブートしてコマンドを実行する ときに表示されます。

「バージョン」

6. ノード 1 とノード 2 に 2 つまたは 4 つのクラスタ LIF があるかどうかを確認します。

「 network interface show -role cluster 」のように表示されます

次の例に示すように、すべてのクラスタ LIF が表示されます。

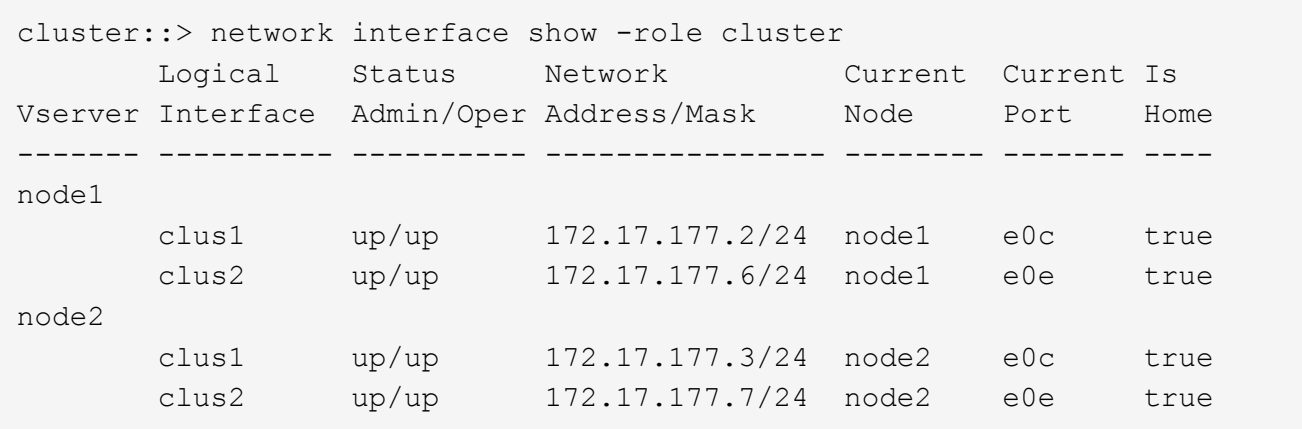

- 7. ノード 1 またはノード 2 にクラスタ LIF が 2 つまたは 4 つある場合は、次の手順を実行して、使用可能 なすべてのパスで両方のクラスタ LIF に ping を送信できることを確認します。
	- a. advanced 権限レベルに切り替えます。

「 advanced 」の権限が必要です

次のメッセージが表示されます。

Warning: These advanced commands are potentially dangerous; use them only when directed to do so by NetApp personnel. Do you wish to continue? (y or n):

- b. 「y」と入力します。
- c. ノードに ping を実行して接続をテストします。

cluster ping-cluster -node node\_name

次の例のようなメッセージが表示されます。

```
cluster::*> cluster ping-cluster -node node1
Host is node1
Getting addresses from network interface table...
Local = 10.254.231.102 10.254.91.42
Remote = 10.254.42.25 10.254.16.228
Ping status:
...
Basic connectivity succeeds on 4 path(s) Basic connectivity fails on 0
path(s)
................
Detected 1500 byte MTU on 4 path(s):
Local 10.254.231.102 to Remote 10.254.16.228
Local 10.254.231.102 to Remote 10.254.42.25
Local 10.254.91.42 to Remote 10.254.16.228
Local 10.254.91.42 to Remote 10.254.42.25
Larger than PMTU communication succeeds on 4 path(s)
RPC status:
2 paths up, 0 paths down (tcp check)
2 paths up, 0 paths down (udp check)
```
+

ノードで 2 つのクラスタポートが使用されている場合、次の例に示すように、 4 つのパスで通信可能であ ることを確認できます。

a. 管理者レベルの権限に戻ります。

「特権管理者」

8. ノード 1 とノード 2 が HA ペアになっていることを確認し、ノードが相互に接続されており、テイクオー バーが可能であることを確認します。

「 storage failover show 」をクリックします

次の例は、ノードが相互に接続されていて、テイクオーバーが可能な場合の出力例を示しています。

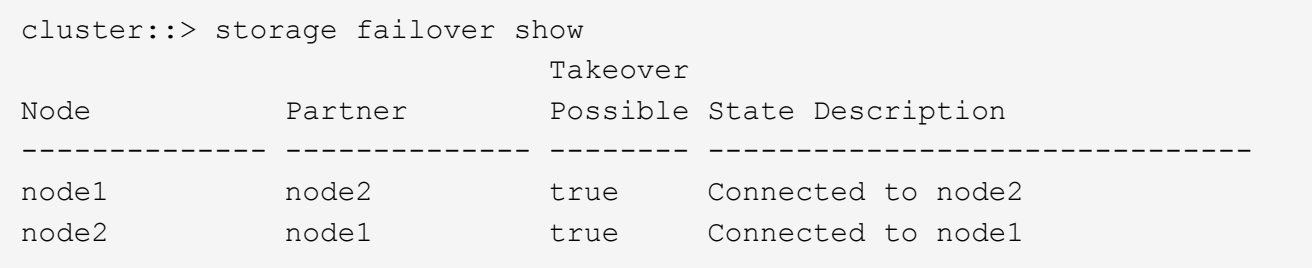

どちらのノードも部分的なギブバック状態にはなりません。次の例では、 node1 の部分的なギブバックが 完了しています。

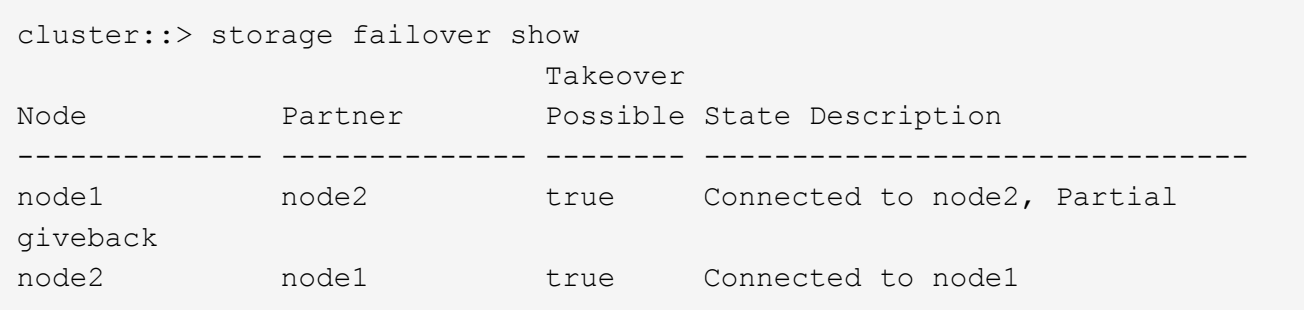

いずれかのノードが部分的なギブバック状態にある場合は、「 storage failover giveback 」コマンドを使 用してギブバックを実行し、「 storage failover show-giveback 」コマンドを使用して、ギブバックする必 要がないことを確認します。コマンドの詳細については、を参照してください ["](https://docs.netapp.com/ja-jp/ontap-systems-upgrade/upgrade-arl-manual/other_references.html)[参考資料](https://docs.netapp.com/ja-jp/ontap-systems-upgrade/upgrade-arl-manual/other_references.html)["](https://docs.netapp.com/ja-jp/ontap-systems-upgrade/upgrade-arl-manual/other_references.html) をクリックし て、 \_High Availability MANAGEMENT にリンクします。

9. [man\_prepare-to-downgrade 9] 現在の所有者(ホーム所有者ではない)であるアグリゲートを node1 と node2 のどちらも所有していないことを確認します。

storage aggregate show -nodes node name -is-home false -fields owner-name、home-name、stateを指 定します

node1 と node2 のどちらも現在の所有者(ホーム所有者ではない)アグリゲートを所有していない場 合、次の例のようなメッセージが返されます。

cluster::> storage aggregate show -node node2 -is-home false -fields owner-name, homename, state There are no entries matching your query.

次の例は、 4 つのアグリゲートのホーム所有者ではなくホーム所有者である node2 というノードに対す るコマンドの出力を示しています。

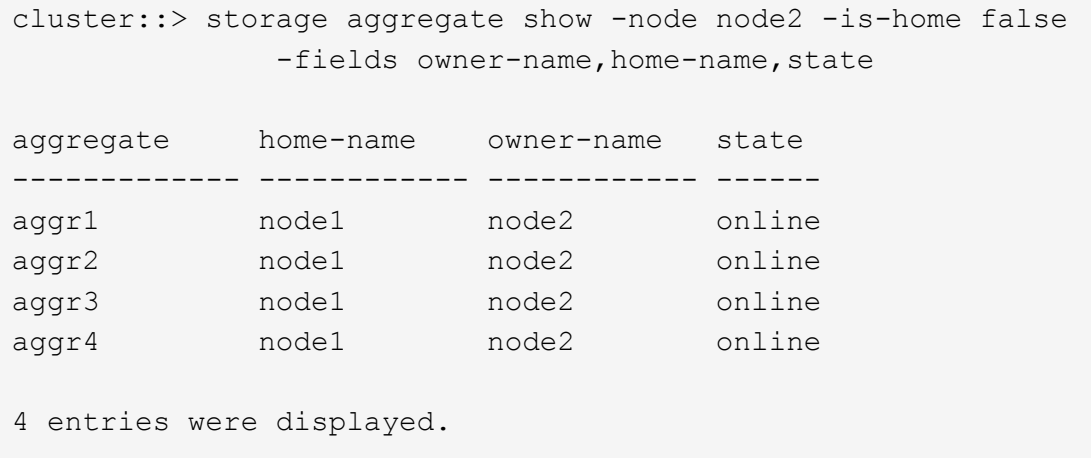

10. 次のいずれかを実行します。

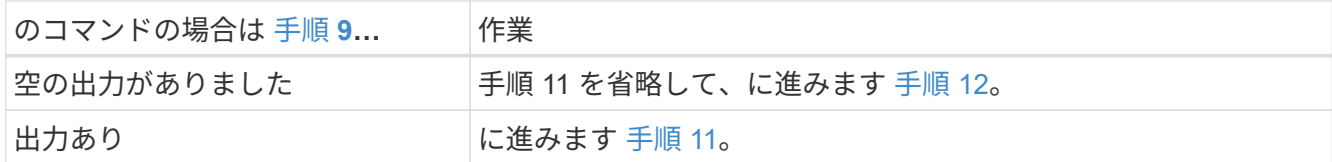

- 11. [man\_prepare-to-downgrade 11]] ノード 1 またはノード 2 が現在の所有者であり、ホーム所有者ではない アグリゲートを所有している場合は、次の手順を実行します。
	- a. パートナーノードが現在所有しているアグリゲートをホーム所有者ノードに戻します。

storage failover giveback -ofnode home\_node\_name

b. node1 と node2 のどちらも現在の所有者(ホーム所有者ではない)アグリゲートを所有していないこ とを確認します。

storage aggregate show -nodes node name -is-home false -fields owner-name、home-name、state を指定します

次の例は、アグリゲートの現在の所有者とホーム所有者の両方がノードにある場合のコマンドの出力 例を示しています。

```
cluster::> storage aggregate show -nodes node1
       -is-home true -fields owner-name, home-name, state
aggregate home-name owner-name state
------------- ------------ ------------ ------
aggr1 node1 node1 online
aggr2 node1 node1 online
aggr3 node1 node1 online
aggr4 node1 node1 online
4 entries were displayed.
```
12. [man\_prepare\_nodes\_step12]] ノード 1 とノード 2 がお互いのストレージにアクセスできることを確認 し、ディスクが見つからないことを確認します。

「 storage failover show -fields local-missing-disks 、 partner-missing-disks 」というメッセージが表示さ れます

次の例は、不足しているディスクがない場合の出力例を示しています。

```
cluster::> storage failover show -fields local-missing-disks,partner-
missing-disks
node local-missing-disks partner-missing-disks
   ----- ------------------ ---
node1 None None
node2 None None
```
足りないディスクがある場合は、を参照してください ["](https://docs.netapp.com/ja-jp/ontap-systems-upgrade/upgrade-arl-manual/other_references.html)[参考資料](https://docs.netapp.com/ja-jp/ontap-systems-upgrade/upgrade-arl-manual/other_references.html)["](https://docs.netapp.com/ja-jp/ontap-systems-upgrade/upgrade-arl-manual/other_references.html) CLI でディスクおよびアグリゲートの管 理にリンクするには、 CLI 、 \_ で論理ストレージの管理に使用します。 HA ペアのストレージを構成す るには、 \_ 、 \_ ハイアベイラビリティ管理 \_ を使用します。

13. ノード 1 とノード 2 が正常に機能しており、クラスタへの参加条件を満たしていることを確認します。

「 cluster show 」を参照してください

次の例は、両方のノードが正常である場合の出力を示しています。

```
cluster::> cluster show
Node Health Eliqibility
--------------------- ------- ------------
node1 true true true
node2 true true true
```
14. 権限レベルを advanced に設定します。

「 advanced 」の権限が必要です

15. [man\_prepare-to-downgrade 15]] ノード 1 とノード 2 で同じ ONTAP リリースが実行されていることを確 認します。

system node image show -node-node1、node2 \_-iscurrent true'

次の例は、コマンドの出力例を示しています。

cluster::\*> system node image show -node node1,node2 -iscurrent true Is Is Install Node Image Default Current Version Date -------- ------- ------- ------- --------- ------------------ node1 image1 true true 9.1 2/7/2017 20:22:06 node2 image1 true true 9.1 2/7/2017 20:20:48 2 entries were displayed.

16. ノード 1 とノード 2 のどちらもクラスタ内の他のノードに属するデータ LIF を所有していないことを確認 し、出力の「 Current Node 」列と「 Is Home 」列をチェックします。

network interface show -role data -is-home false -curr-node node name `

次の例は、 node1 に、ホーム所有の LIF がクラスタ内の他のノードにない場合の出力を示しています。

```
cluster::> network interface show -role data -is-home false -curr-node
node1
 There are no entries matching your query.
```
次の例は、 node1 がもう一方のノードによってホーム所有されているデータ LIF を所有している場合の出 力を示しています。

```
cluster::> network interface show -role data -is-home false -curr-node
node1
            Logical Status Network Current
Current Is
Vserver Interface Admin/Oper Address/Mask Node Port
Home
----------- ---------- ---------- ------------------ -------------
------- ----
vs0
           data1 up/up 172.18.103.137/24 node1 e0d
false
         data2 up/up 172.18.103.143/24 node1 e0f
false
2 entries were displayed.
```
17. の出力の場合は 手順 15 ノード 1 とノード 2 のどちらかがクラスタ内の他のノードでホーム所有されてい

るデータ LIF を所有しており、データ LIF をノード 1 とノード 2 のどちらからも移行することを示し ます。

network interface revert -vserver \* -lif \*

network interface revert コマンドの詳細については、を参照してください ["](https://docs.netapp.com/ja-jp/ontap-systems-upgrade/upgrade-arl-manual/other_references.html)[参考資料](https://docs.netapp.com/ja-jp/ontap-systems-upgrade/upgrade-arl-manual/other_references.html)["](https://docs.netapp.com/ja-jp/ontap-systems-upgrade/upgrade-arl-manual/other_references.html) ONTAP 9 コマンド :マニュアルページリファレンスにリンクするには、次の手順を実行します。

18. ノード 1 とノード 2 で障害ディスクが所有されているかどうかを確認します。

storage disk show -nodelist node1、node2 -broken

いずれかのディスクで障害が発生した場合は、 CLI での \_Disk およびアグリゲートの管理の手順に従って ディスクを取り外します。を参照してください ["](https://docs.netapp.com/ja-jp/ontap-systems-upgrade/upgrade-arl-manual/other_references.html)[参考資料](https://docs.netapp.com/ja-jp/ontap-systems-upgrade/upgrade-arl-manual/other_references.html)["](https://docs.netapp.com/ja-jp/ontap-systems-upgrade/upgrade-arl-manual/other_references.html) CLI を使用してディスクおよびアグリゲートの 管理にリンクするには、を参照してください)。

19. 次の手順を実行して node1 と node2 に関する情報を収集し、各コマンドの出力を記録します。

i.

この情報は、手順の後半で使用します。

a. 両方のノードのモデル、システム ID 、シリアル番号を記録します。

system node show -node-node1、node2 -instanceです

$$
\bigodot
$$

この情報を使用して、ディスクの再割り当てと元のノードの運用を停止します。

b. ノード 1 とノード 2 の両方で次のコマンドを入力し、シェルフ、各シェルフ内のディスク数、フラッ シュストレージの詳細、メモリ、 NVRAM 、ネットワークカードに関する情報を出力に記録します。

'run-node\_node\_name sysconfig '

 $(i)$ 

この情報を使用して、 node3 または node4 に転送するパーツやアクセサリを特定でき ます。ノードが V シリーズシステムであるか、 FlexArray 仮想化ソフトウェアがインス トールされているかがわからない場合は、の出力からも確認できます。

c. ノード 1 とノード 2 の両方で次のコマンドを入力し、両方のノードでオンラインになっているアグリ ゲートを記録します。

storage aggregate show -node node name --state online `

(†

この情報と次の手順の情報を使用して、再配置時にオフラインになった短時間のアグリ ゲートとボリュームが手順全体でオンラインのままになっていることを確認できます。

d. ノード 1 とノード 2 の両方で次のコマンドを入力し、両方のノードでオフラインになっているボリ ュームを記録します。

volume show -node node name --state offline`

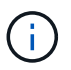

アップグレード後にもう一度コマンドを実行し、この手順の出力と比較して、他のボリュ ームがオフラインになったかどうかを確認します。

20. 次のコマンドを入力して、 node1 または node2 にインターフェイスグループまたは VLAN が設定されて いるかどうかを確認します。

「 network port ifgrp show 」のように表示されます

「 network port vlan show 」と表示されます

インターフェイスグループまたは VLAN がノード 1 とノード 2 のどちらで設定されているかを確認しま す。手順の次の手順以降で、その情報を確認する必要があります。

- 21. ノード 1 とノード 2 の両方で次の手順を実行して、手順 の後半で物理ポートを正しくマッピングできる ことを確認します。
	- a. 次のコマンドを入力して 'clusterwide 以外のノードにフェイルオーバー・グループがあるかどうかを 確認します

「 network interface failover-groups show 」と表示されます

フェイルオーバーグループは、システムに存在するネットワークポートのセットです。コントローラ ハードウェアをアップグレードすると物理ポートの場所が変わる可能性があるため、アップグレード 中にフェイルオーバーグループを誤って変更する可能性があります。

次の例に示すように、ノード上のフェイルオーバーグループが表示されます。

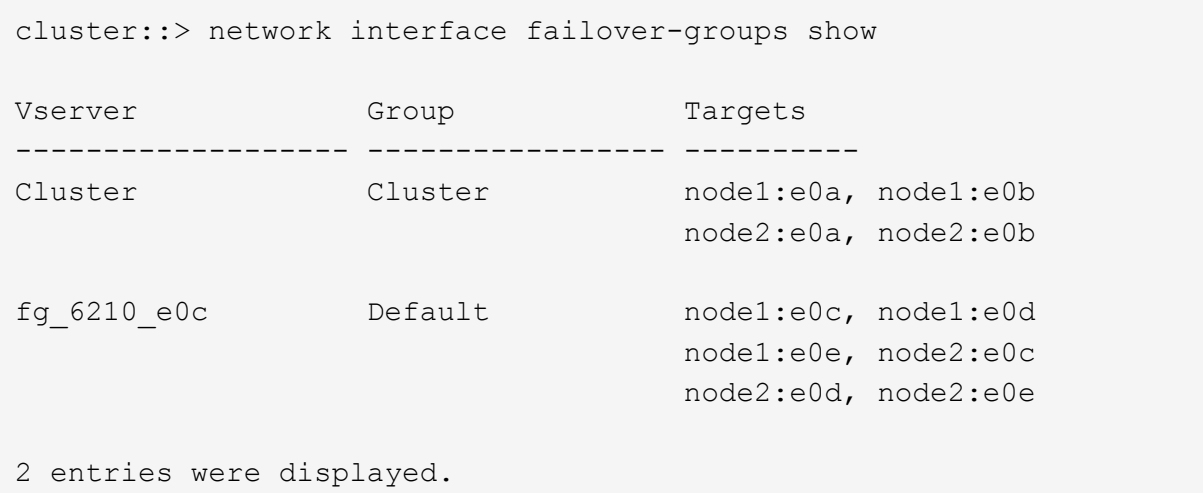

- b. clusterwide 以外のフェイルオーバー・グループがある場合は ' フェイルオーバー・グループ名と ' そ のフェイルオーバー・グループに属するポートを記録します
- c. 次のコマンドを入力して、ノードに VLAN が設定されているかどうかを確認します。

「network port vlan show -node \_node\_name \_」のように入力します

VLAN は物理ポートを介して設定されます。物理ポートが変わった場合は、あとで手順で VLAN を再 作成する必要があります。

次の例に示すように、ノードに設定されている VLAN が表示されます。

cluster::> network port vlan show Network Network Node VLAN Name Port VLAN ID MAC Address ------ --------- ------- ------- ----------------- node1 e1b-70 e1b 70 00:15:17:76:7b:69

a. ノードに VLAN が設定されている場合は、各ネットワークポートと VLAN ID のペアをメモします。 22. 次のいずれかを実行します。

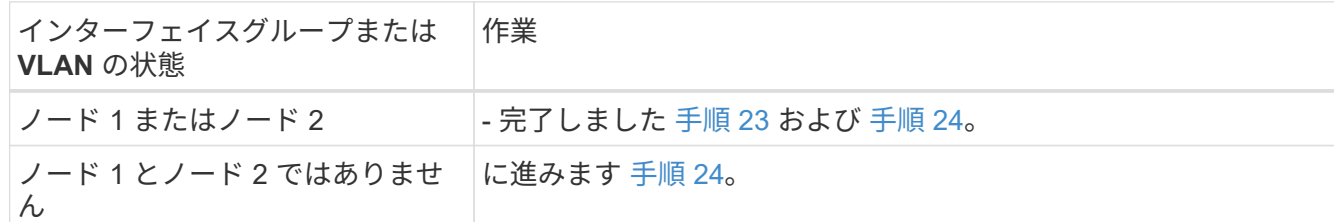

<span id="page-16-0"></span>23. SAN 環境または SAN 以外の環境で node1 と node2 が存在するかどうかが不明な場合は、次のコマン ドを入力して出力を確認します。

「network interface show -vserver \_vserver\_name --data-protocol iscsi | fcp」というメッセージが表示さ れます

SVM に iSCSI も FC も設定されていない場合、次の例のようなメッセージが表示されます。

cluster::> network interface show -vserver Vserver8970 -data-protocol iscsi|fcp There are no entries matching your query.

ノードが NAS 環境にあることを確認するには '-data-protocol nfs|cifs パラメータを指定した network interface show コマンドを使用します

SVM に iSCSI または FC が設定されている場合、次の例のようなメッセージが表示されます。

cluster::> network interface show -vserver vs1 -data-protocol iscsi|fcp Logical Status Network Current Current Is Vserver Interface Admin/Oper Address/Mask Mode Port Home -------- ---------- ---------- ------------------ -------- ------- --- vs1 vs1\_lif1 up/down 172.17.176.20/24 node1 0d true

- 24. [man\_prepare-to-downgrade 24]] 次の手順を実行して、クラスタ内のすべてのノードがクォーラムにある ことを確認します。
	- a. advanced 権限レベルに切り替えます。

「 advanced 」の権限が必要です

次のメッセージが表示されます。

Warning: These advanced commands are potentially dangerous; use them only when directed to do so by NetApp personnel. Do you wish to continue? (y or n):

- b. 「y」と入力します。
- c. カーネル内のクラスタサービスの状態をノードごとに 1 回確認します。

「 cluster kernel-service show 」のように表示されます

次の例のようなメッセージが表示されます。

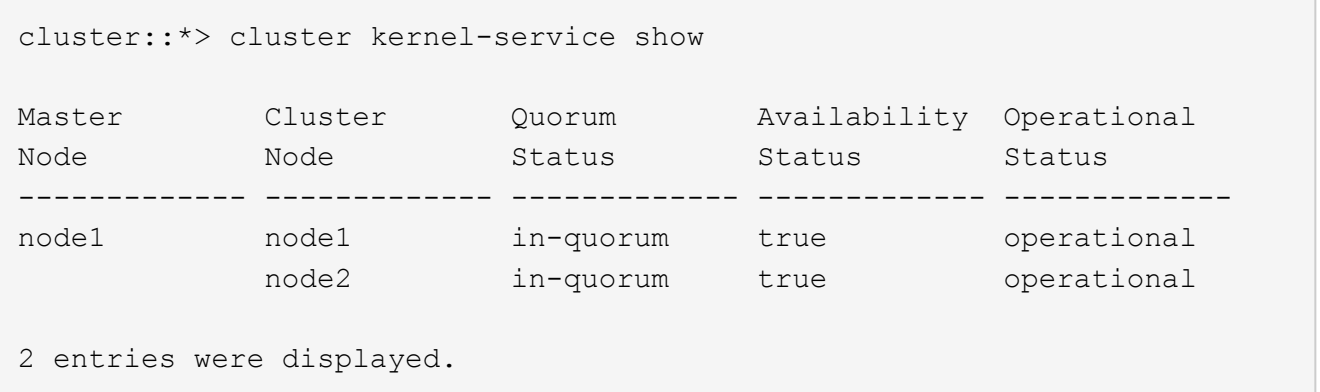

+

過半数のノードが正常で相互に通信可能な場合に、クラスタ内のノードがクォーラムを構成している。詳 細については、を参照してください ["](https://docs.netapp.com/ja-jp/ontap-systems-upgrade/upgrade-arl-manual/other_references.html)[参考資料](https://docs.netapp.com/ja-jp/ontap-systems-upgrade/upgrade-arl-manual/other_references.html)["](https://docs.netapp.com/ja-jp/ontap-systems-upgrade/upgrade-arl-manual/other_references.html) をクリックして、 *System Administration Reference*( シス テム管理リファレンス ) にリンクします。

a. admin 権限レベルに戻ります。

「特権管理者」

25. 次のいずれかを実行します。

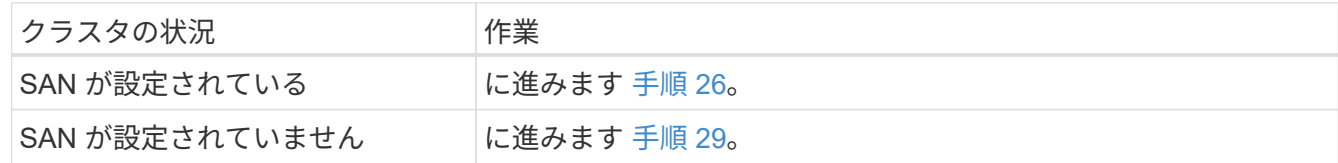

26. [man\_prepare-to-downgrade 26]] 次のコマンドを入力して、 SAN iSCSI または FC サービスが有効になっ ている各 SVM で、ノード 1 とノード 2 に SAN LIF があることを確認します。

network interface show -data-protocol iscsilfcp-home-node\_node\_name

コマンドは、ノード 1 とノード 2 の SAN LIF 情報を表示します。次の例は、 Status Admin/Oper 列に

up/up と表示されているステータスを示しています。これは、 SAN iSCSI サービスと FC サービスが有 効になっていることを示しています。

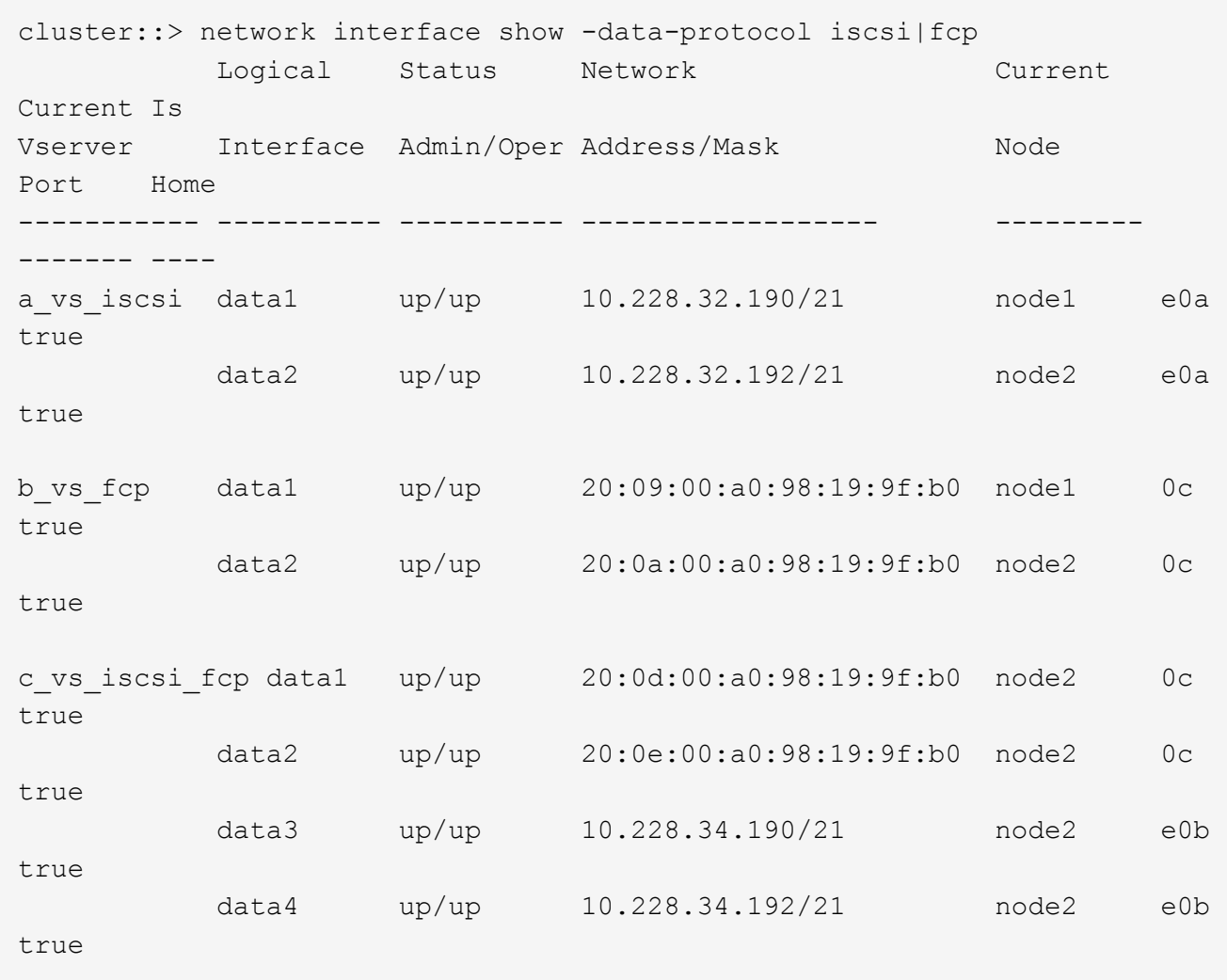

また、次のコマンドを入力して、 LIF の詳細情報を確認することもできます。

'network interface show -instance -data-protocol iscsi|fcp

27. 次のコマンドを入力してシステムの出力を記録し、元のノードの FC ポートのデフォルト設定を取得しま す。

ucadmin show

コマンドは、次の例に示すように、クラスタ内のすべての FC ポートに関する情報を表示します。

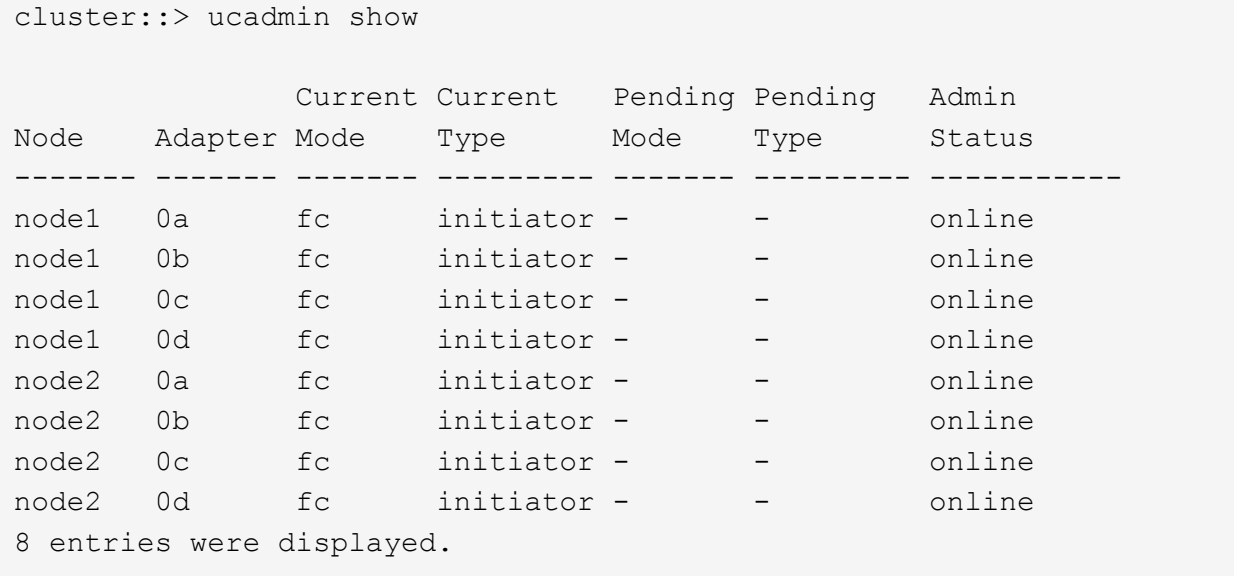

アップグレード後の情報を使用して、新しいノードに FC ポートを設定できます。

28. V シリーズシステムまたは FlexArray 仮想化ソフトウェアがインストールされたシステムをアップグレー ドする場合は、次のコマンドを入力して出力を記録し、元のノードのトポロジに関する情報を取得しま す。

「 storage array config show -switch 」です

次の例に示すようにトポロジ情報が表示されます。

cluster::> storage array config show -switch LUN LUN Target Side Initiator Side Initi-Node Grp Cnt Array Name Array Target Port Switch Port Switch Port ator ----- --- --- ------------- ------------------ ----------- -------------- ----- node1 0 50 I\_1818FAStT\_1 205700a0b84772da vgbr6510a:5 vgbr6510s164:3 0d 206700a0b84772da vgbr6510a:6 vgbr6510s164:4 2b 207600a0b84772da vgbr6510b:6 vgbr6510s163:1 0c node2 0 50 I\_1818FAStT\_1 205700a0b84772da vgbr6510a:5 vgbr6510s164:1 0d 206700a0b84772da vgbr6510a:6 vgbr6510s164:2 2b 207600a0b84772da vgbr6510b:6 vgbr6510s163:3 0c 208600a0b84772da vgbr6510b:5 vgbr6510s163:4 2a 7 entries were displayed.

- 29. [man\_prepare-to-downgrade 29]] 次の手順を実行します。
	- a. 元のいずれかのノードで次のコマンドを入力し、出力を記録します。

「 service-processor show -node \* -instance 」のように表示されます

両方のノードの SP に関する詳細情報が表示されます。

- a. SP のステータスがオンラインであることを確認します
- b. SP ネットワークが設定されていることを確認する。
- c. SP の IP アドレスやその他の情報を記録します。

リモート管理デバイスのネットワーク・パラメータ(この場合は SP )を ' 新しいノードの SP の元の システムから再利用することができますSP の詳細については ' を参照してください ["](https://docs.netapp.com/ja-jp/ontap-systems-upgrade/upgrade-arl-manual/other_references.html)[参考資料](https://docs.netapp.com/ja-jp/ontap-systems-upgrade/upgrade-arl-manual/other_references.html)["](https://docs.netapp.com/ja-jp/ontap-systems-upgrade/upgrade-arl-manual/other_references.html) 『 *System Administration Reference\_and the ONTAP 9 Commands* : *Manual Page Reference*』 にリン クするには、次の手順を実行します。

30. [man\_prepare-to-downgrade 30]] 新しいノードに元のノードと同じライセンス機能を設定する場合は、次 のコマンドを入力して元のシステムのクラスタライセンスを表示します。

「 system license show -owner \* 」と表示されます

次の例では、 cluster1 のサイトライセンスを表示しています。

```
system license show -owner *
Serial Number: 1-80-000013
Owner: cluster1
Package Type Description Expiration
----------------- ------- --------------------- -----------
Base site Cluster Base License -
NFS Site NFS License
CIFS site CIFS License -
SnapMirror site SnapMirror License -
FlexClone site FlexClone License -
SnapVault site SnapVault License -
6 entries were displayed.
```
31. 新しいノードの新しいライセンスキーを the *NetApp Support Site*. に取得します。を参照してください ["](https://docs.netapp.com/ja-jp/ontap-systems-upgrade/upgrade-arl-manual/other_references.html)[参](https://docs.netapp.com/ja-jp/ontap-systems-upgrade/upgrade-arl-manual/other_references.html) [考資料](https://docs.netapp.com/ja-jp/ontap-systems-upgrade/upgrade-arl-manual/other_references.html)["](https://docs.netapp.com/ja-jp/ontap-systems-upgrade/upgrade-arl-manual/other_references.html) からネットアップサポートサイトにリンクしてください。

必要なライセンスキーがサイトにない場合は、ネットアップの営業担当者にお問い合わせください。

32. 元のシステムで AutoSupport が有効になっているかどうかを確認するには、各ノードで次のコマンドを入 力し、出力を調べます。

system node AutoSupport show -node-node1、node2

次の例に示すように、コマンド出力には AutoSupport が有効になっているかどうかが表示されます。

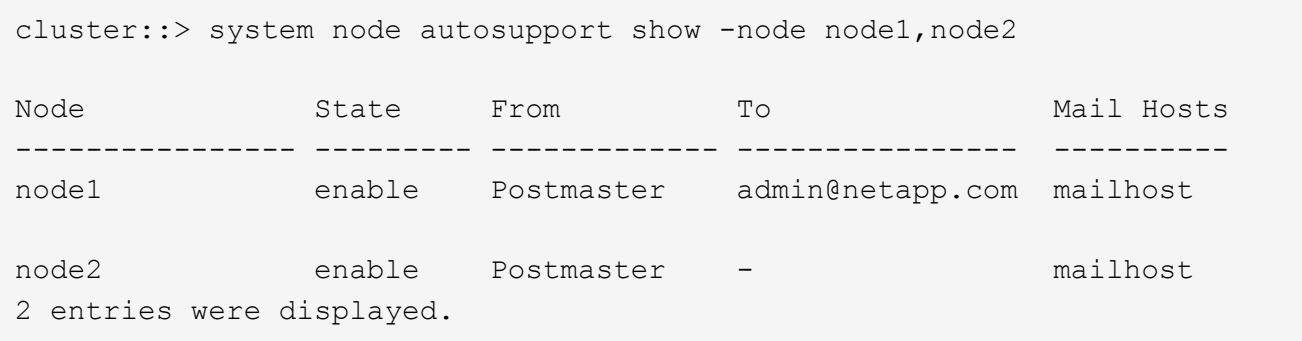

33. 次のいずれかを実行します。

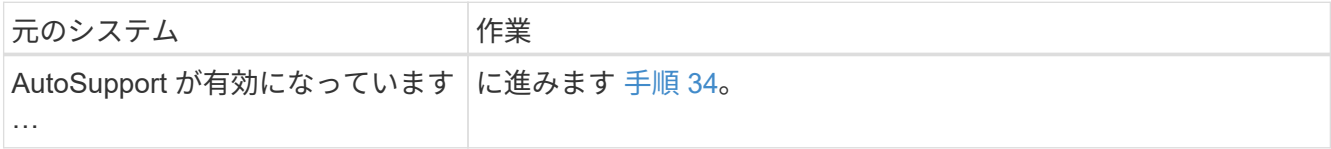

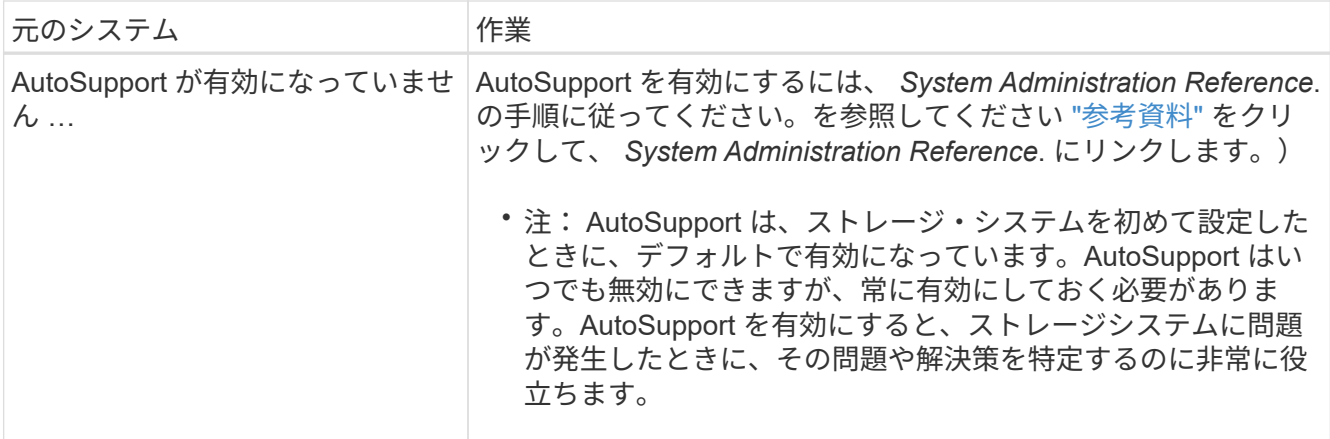

34. [man\_prepare\_nodes \_step34]] 元のノードの両方で次のコマンドを入力し、 AutoSupport が正しいメール ホストの詳細および受信者の E メール ID で設定されていることを確認します。

「 system node AutoSupport show -node node\_name -instance 」の略

AutoSupport の詳細については、を参照してください ["](https://docs.netapp.com/ja-jp/ontap-systems-upgrade/upgrade-arl-manual/other_references.html)[参考資料](https://docs.netapp.com/ja-jp/ontap-systems-upgrade/upgrade-arl-manual/other_references.html)["](https://docs.netapp.com/ja-jp/ontap-systems-upgrade/upgrade-arl-manual/other_references.html) 『 *System Administration Reference\_and the ONTAP 9 Commands* : *Manual Page Reference*』 にリンクするには、次の手順を実 行します。

35. [Iman\_prepare-to-downgrade 35 、 Step 35]] 次のコマンドを入力して、 node1 のネットアップに AutoSupport メッセージを送信します。

「 system node AutoSupport invoke -node node1 -type all -message 」「 Upgrading node1 from platform\_old to platform\_new 」というメッセージが表示されます

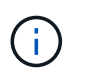

この時点では node2 の AutoSupport メッセージはネットアップに送信しないでください。 これはあとで手順で送信します。

36. [man\_prepare-to-downgrade 36 、 Step 36]] 次のコマンドを入力して、 AutoSupport メッセージが送信さ れたことを確認します。

'system node AutoSupport show -node1\_-instance `

「 Last Subject Sent :」フィールドと「 Last Time Sent :」フィールドには、最後に送信されたメッセ ージのメッセージタイトルと、メッセージが送信された時刻が含まれています。

- 37. システムで自己暗号化ドライブを使用している場合は、Knowledge Baseの文書を参照してください ["](https://kb.netapp.com/onprem/ontap/Hardware/How_to_tell_if_a_drive_is_FIPS_certified)[ドラ](https://kb.netapp.com/onprem/ontap/Hardware/How_to_tell_if_a_drive_is_FIPS_certified) [イブが](https://kb.netapp.com/onprem/ontap/Hardware/How_to_tell_if_a_drive_is_FIPS_certified)[FIPS](https://kb.netapp.com/onprem/ontap/Hardware/How_to_tell_if_a_drive_is_FIPS_certified)[認定かどうかを確認する方法](https://kb.netapp.com/onprem/ontap/Hardware/How_to_tell_if_a_drive_is_FIPS_certified)["](https://kb.netapp.com/onprem/ontap/Hardware/How_to_tell_if_a_drive_is_FIPS_certified) アップグレード対象のHAペアで使用されている自己暗号化ドラ イブのタイプを確認する。ONTAP ソフトウェアは、次の2種類の自己暗号化ドライブをサポートしていま す。
	- FIPS認定のNetApp Storage Encryption(NSE)SASドライブまたはNVMeドライブ
	- FIPS非対応の自己暗号化NVMeドライブ(SED)

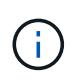

FIPSドライブは、同じノードまたはHAペアで他のタイプのドライブと混在させることはで きません。

SEDと非暗号化ドライブを同じノードまたはHAペアで混在させることができます。

["](https://docs.netapp.com/us-en/ontap/encryption-at-rest/support-storage-encryption-concept.html#supported-self-encrypting-drive-types)[サポートされている](https://docs.netapp.com/us-en/ontap/encryption-at-rest/support-storage-encryption-concept.html#supported-self-encrypting-drive-types)[自己](https://docs.netapp.com/us-en/ontap/encryption-at-rest/support-storage-encryption-concept.html#supported-self-encrypting-drive-types)[暗号化ドライブの詳細を確認できます](https://docs.netapp.com/us-en/ontap/encryption-at-rest/support-storage-encryption-concept.html#supported-self-encrypting-drive-types)["](https://docs.netapp.com/us-en/ontap/encryption-at-rest/support-storage-encryption-concept.html#supported-self-encrypting-drive-types)。

# <span id="page-23-0"></span>オンボードキーマネージャを使用して認証キーを管理します

オンボードキーマネージャ(OKM)を使用して認証キーを管理できます。OKMをセット アップした場合は、アップグレードを開始する前にパスフレーズとバックアップ資料を 記録しておく必要があります。

手順

1. クラスタ全体のパスフレーズを記録します。

これは、CLIまたはREST APIを使用してOKMを設定または更新したときに入力したパスフレーズです。

2. を実行して、キー管理ツールの情報をバックアップします security key-manager onboard showbackup コマンドを実行します

# <span id="page-23-1"></span>**SnapMirror** 関係を休止します

システムをネットブートする前に、すべてのSnapMirror関係が休止されていることを確 認する必要があります。休止された SnapMirror 関係は、リブート後およびフェイルオー バー後も休止状態のままです。

#### 手順

1. デスティネーションクラスタの SnapMirror 関係のステータスを確認します。

「 Snapmirror show 」のように表示されます

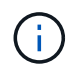

ステータスが「Transferring」の場合は、転送を中止する必要があります。snapmirror abort -destination-pathは、vserver\_vserver name\_`です

SnapMirror 関係が Transferring 状態でない場合は、中止は失敗します。

2. クラスタ間のすべての関係を休止します。

snapmirror quiesce -destination-vserver \*

# <span id="page-23-2"></span>ネットブートを準備

ノード 3 とノード 4 を手順の後半で物理的にラックに設置したあと、ネットブートが必 要になることがあります。「 *netboot* 」は、リモートサーバに保存されている ONTAP イメージからブートすることを意味します。ネットブートの準備を行うときは、システ ムがアクセスできる Web サーバに、 ONTAP 9 ブート・イメージのコピーを配置する必 要があります。

作業を開始する前に

- システムから HTTP サーバにアクセスできることを確認します。
- を参照してください ["](https://docs.netapp.com/ja-jp/ontap-systems-upgrade/upgrade-arl-manual/other_references.html)[参考資料](https://docs.netapp.com/ja-jp/ontap-systems-upgrade/upgrade-arl-manual/other_references.html)["](https://docs.netapp.com/ja-jp/ontap-systems-upgrade/upgrade-arl-manual/other_references.html) からネットアップサポートサイトにリンクして、使用しているプラットフ ォームに必要なシステムファイルと、適切なバージョンの ONTAP をダウンロードします。

このタスクについて

元のコントローラと同じバージョンの ONTAP 9 がインストールされていない場合は、新しいコントローラを ネットブートする必要があります。新しいコントローラをそれぞれ取り付けたら、 Web サーバに保存されて いる ONTAP 9 イメージからシステムをブートします。その後、以降のシステムブートで使用するブートメデ ィアデバイスに正しいファイルをダウンロードできます。

ただし、元のコントローラと同じバージョンの ONTAP 9 がインストールされているコントローラには、ネッ トブートする必要はありません。その場合は、このセクションをスキップしてに進みます ["](https://docs.netapp.com/ja-jp/ontap-systems-upgrade/upgrade-arl-manual/install_boot_node3.html)[ステージ](https://docs.netapp.com/ja-jp/ontap-systems-upgrade/upgrade-arl-manual/install_boot_node3.html) [3](https://docs.netapp.com/ja-jp/ontap-systems-upgrade/upgrade-arl-manual/install_boot_node3.html) [:ノー](https://docs.netapp.com/ja-jp/ontap-systems-upgrade/upgrade-arl-manual/install_boot_node3.html) [ド](https://docs.netapp.com/ja-jp/ontap-systems-upgrade/upgrade-arl-manual/install_boot_node3.html) [3](https://docs.netapp.com/ja-jp/ontap-systems-upgrade/upgrade-arl-manual/install_boot_node3.html) [をインストールしてブートします](https://docs.netapp.com/ja-jp/ontap-systems-upgrade/upgrade-arl-manual/install_boot_node3.html)["](https://docs.netapp.com/ja-jp/ontap-systems-upgrade/upgrade-arl-manual/install_boot_node3.html)。

手順

- 1. [man\_netboot\_Step1] ネットアップサポートサイトにアクセスして、システムのネットブートの実行に使 用するファイルをダウンロードします。
- 2. ネットアップサポートサイトのソフトウェアダウンロードセクションから適切な ONTAP ソフトウェアを ダウンロードし、「 <ONTAP\_version>\_image.tgz 」ファイルを Web にアクセスできるディレクトリに保 存します。
- 3. Web にアクセスできるディレクトリに移動し、必要なファイルが利用可能であることを確認します。

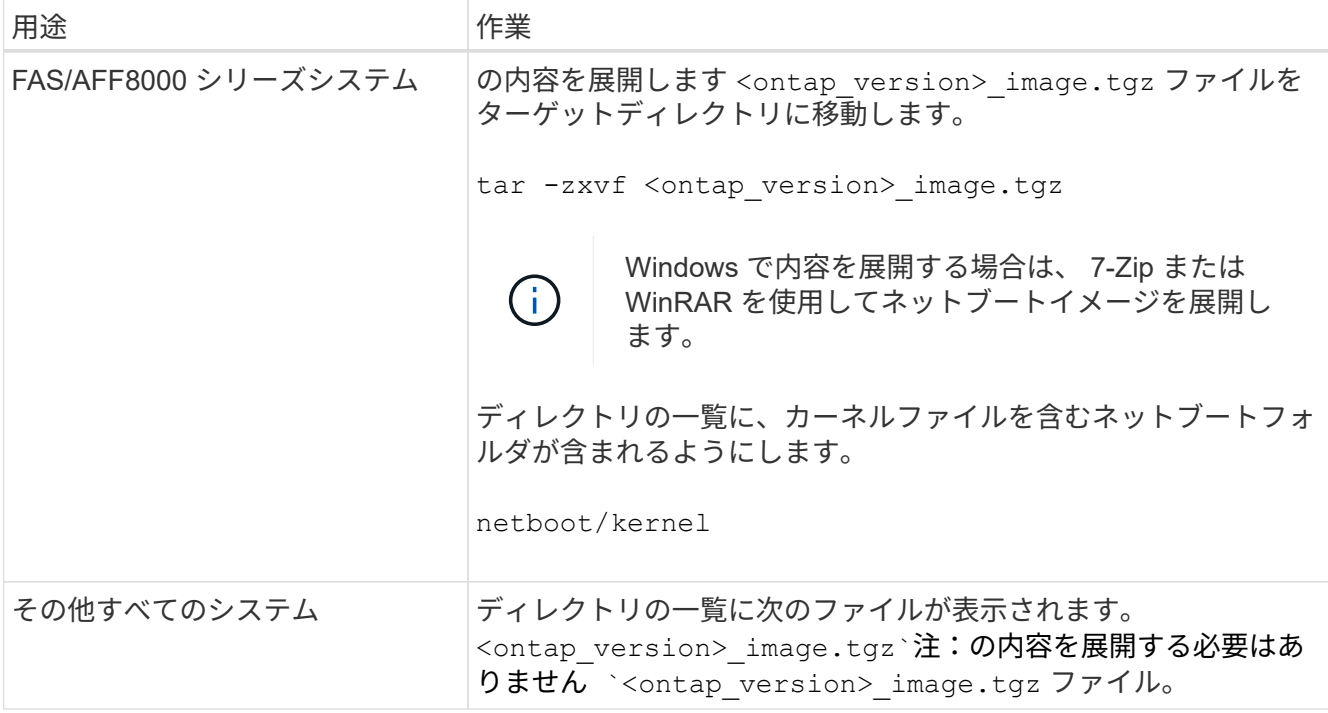

では、ディレクトリの情報を使用します ["](https://docs.netapp.com/ja-jp/ontap-systems-upgrade/upgrade-arl-manual/stage_3_index.html)[ステージ](https://docs.netapp.com/ja-jp/ontap-systems-upgrade/upgrade-arl-manual/stage_3_index.html) [3"](https://docs.netapp.com/ja-jp/ontap-systems-upgrade/upgrade-arl-manual/stage_3_index.html)。

Copyright © 2024 NetApp, Inc. All Rights Reserved. Printed in the U.S.このドキュメントは著作権によって保 護されています。著作権所有者の書面による事前承諾がある場合を除き、画像媒体、電子媒体、および写真複 写、記録媒体、テープ媒体、電子検索システムへの組み込みを含む機械媒体など、いかなる形式および方法に よる複製も禁止します。

ネットアップの著作物から派生したソフトウェアは、次に示す使用許諾条項および免責条項の対象となりま す。

このソフトウェアは、ネットアップによって「現状のまま」提供されています。ネットアップは明示的な保 証、または商品性および特定目的に対する適合性の暗示的保証を含み、かつこれに限定されないいかなる暗示 的な保証も行いません。ネットアップは、代替品または代替サービスの調達、使用不能、データ損失、利益損 失、業務中断を含み、かつこれに限定されない、このソフトウェアの使用により生じたすべての直接的損害、 間接的損害、偶発的損害、特別損害、懲罰的損害、必然的損害の発生に対して、損失の発生の可能性が通知さ れていたとしても、その発生理由、根拠とする責任論、契約の有無、厳格責任、不法行為(過失またはそうで ない場合を含む)にかかわらず、一切の責任を負いません。

ネットアップは、ここに記載されているすべての製品に対する変更を随時、予告なく行う権利を保有します。 ネットアップによる明示的な書面による合意がある場合を除き、ここに記載されている製品の使用により生じ る責任および義務に対して、ネットアップは責任を負いません。この製品の使用または購入は、ネットアップ の特許権、商標権、または他の知的所有権に基づくライセンスの供与とはみなされません。

このマニュアルに記載されている製品は、1つ以上の米国特許、その他の国の特許、および出願中の特許によ って保護されている場合があります。

権利の制限について:政府による使用、複製、開示は、DFARS 252.227-7013(2014年2月)およびFAR 5252.227-19(2007年12月)のRights in Technical Data -Noncommercial Items(技術データ - 非商用品目に関 する諸権利)条項の(b)(3)項、に規定された制限が適用されます。

本書に含まれるデータは商用製品および / または商用サービス(FAR 2.101の定義に基づく)に関係し、デー タの所有権はNetApp, Inc.にあります。本契約に基づき提供されるすべてのネットアップの技術データおよび コンピュータ ソフトウェアは、商用目的であり、私費のみで開発されたものです。米国政府は本データに対 し、非独占的かつ移転およびサブライセンス不可で、全世界を対象とする取り消し不能の制限付き使用権を有 し、本データの提供の根拠となった米国政府契約に関連し、当該契約の裏付けとする場合にのみ本データを使 用できます。前述の場合を除き、NetApp, Inc.の書面による許可を事前に得ることなく、本データを使用、開 示、転載、改変するほか、上演または展示することはできません。国防総省にかかる米国政府のデータ使用権 については、DFARS 252.227-7015(b)項(2014年2月)で定められた権利のみが認められます。

#### 商標に関する情報

NetApp、NetAppのロゴ、<http://www.netapp.com/TM>に記載されているマークは、NetApp, Inc.の商標です。そ の他の会社名と製品名は、それを所有する各社の商標である場合があります。